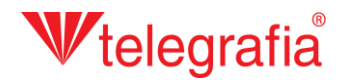

## **Projet acoustique intérieur Sonorisation intérieure**

Dans ce projet de démonstration nous allons former une station radio intérieure pour un immeuble équipé d´un stock de vente et de deux bureaux. L´objectif est de disposer correctement les hautparleurs de manière à couvrir convenablement toute la surface par un niveau de pression acoustique demandé. On clique dans l´application Acusticus Professional sur l´icône *"Interior"* pour basculer vers l´espace de travail pour projets intérieurs. Dans le panneau de produits apparaît un menu déroulant avec les différents types de haut-parleurs destinés pour la sonorisation intérieure. Dans un premier temps il faut créer un immeuble avec les différentes étage et différents locaux, pour y ajouter les haut-parleurs en cliquant sur l´icône "*Add building*" .

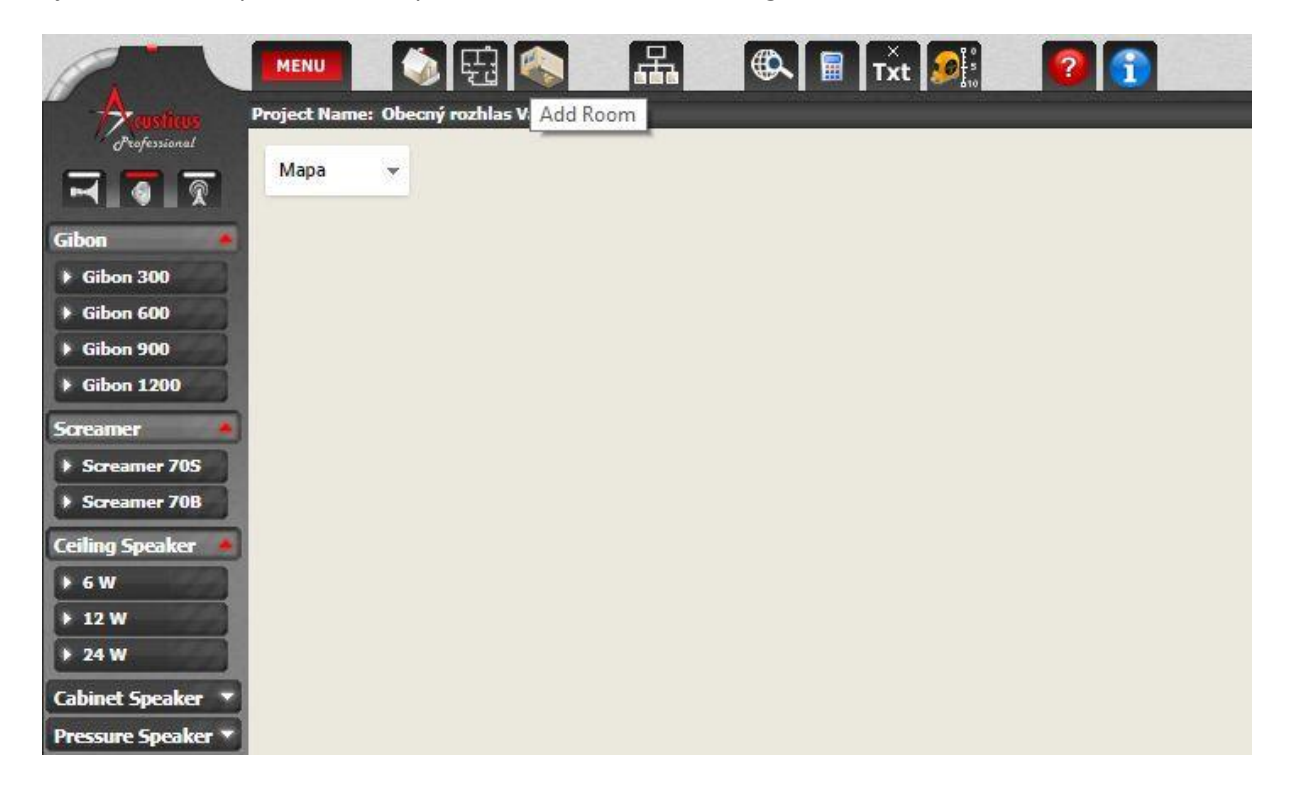

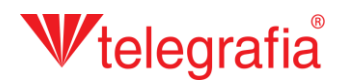

Un wizard vous guidera lors de la cération des immeubles, de l´ajout d´une étage ou de locaux. Tous les éléments peuvent être modifiés plus tard.

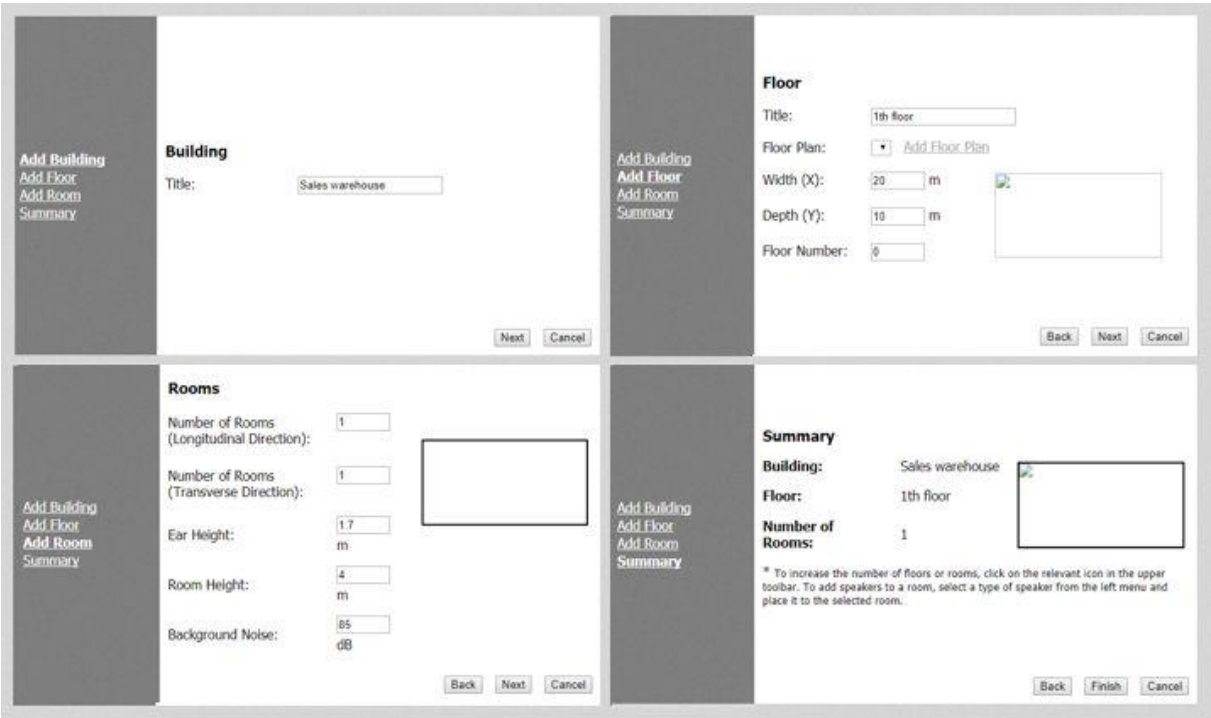

Pour ce projet-ci il est raisonnable de ne créer qu´un seul local sur toute la surface de l´immeuble, la modifier pour obtenir une forme demandée et ensuite rajouter les autres locaux. Pour pouvoir faire les modifications il faut d´abord cliquer sur le local pour accéder à la sélection active. Ensuite soit l´on appelle avec un bouton droit de la souris le menu de contexte et l´on choisit l´élément *"Edit room"*, soit le panneau gauche, sur l´icône *"Edit room"*.

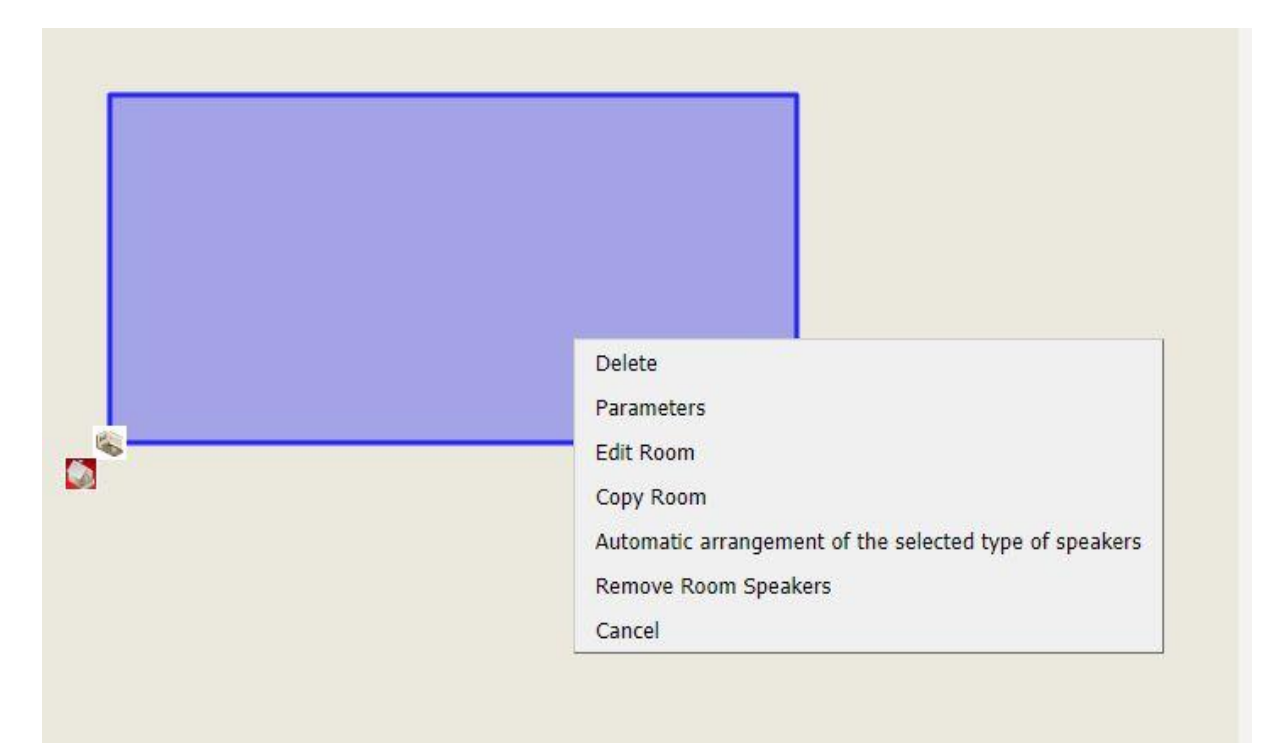

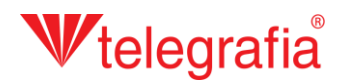

L´application bascule vers le mode de dessin. Dans le cas de la résolution maximum une grille apparaitra automatiquement (un carré représente une surface au côté de 25 cm) et les coins arrières du local viennent coller sur la grille. Les deux fonctionnalités peut être arrêtés dans le panneau d´outils. Les utilisateurs connectés pour simplifier leur travail peuvent enregistrer sur la carte les encombrements de l´immeuble. Si la forme de l´immeuble nous convient-elle, l´on enregistre les modifications en cliquant sur l'icône "Save" **de la continuate a** rajouter d'autres locaux en cliquant sur l'icône "Add Room" **in faut d'abord terminer le mode de dessin.** Tous les locaux demandés se rajoutent de la même façon.

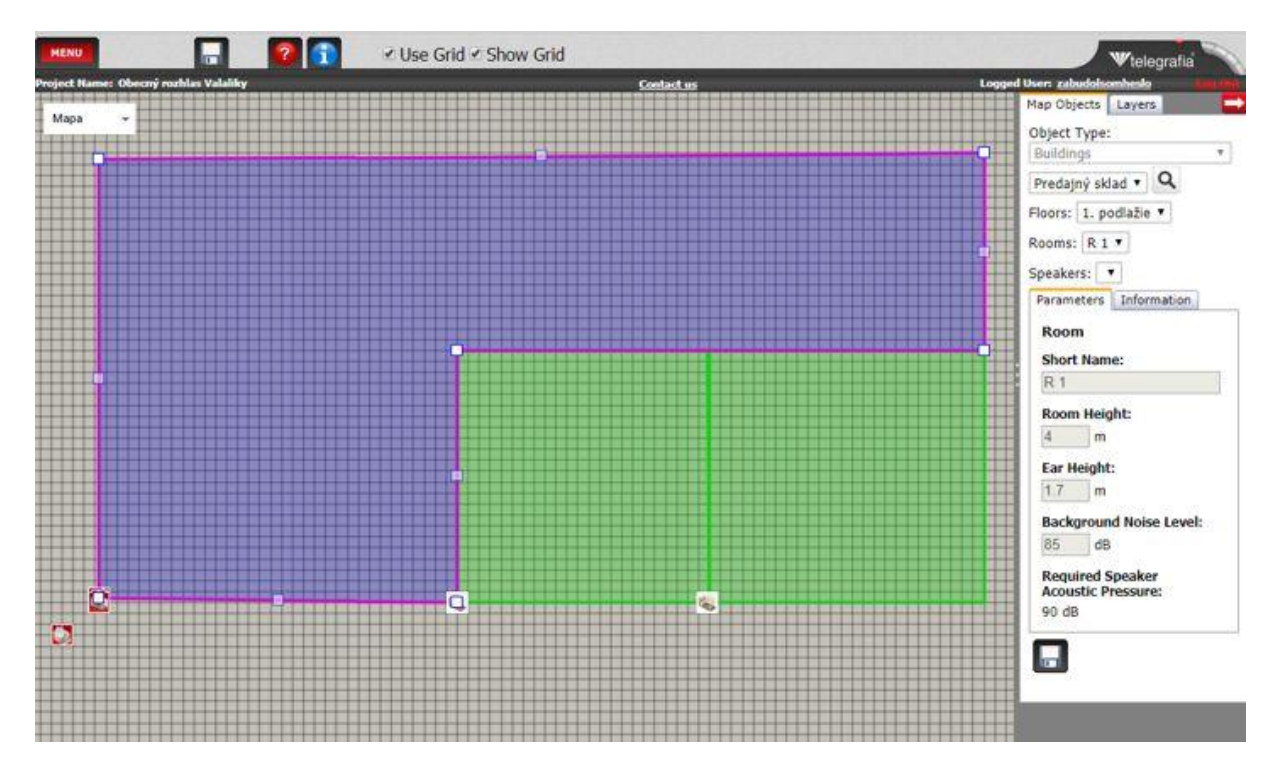

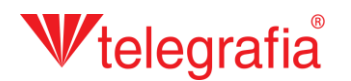

Ensuite l´o prépare le rajout et la disposition des haut-parleurs, qui peut être soit automatique soit manuel. Étant donnée que la surface de ce projet-ci est petite, les haut-parleurs peuvent être rajoutés manuellement. Dans la liste de types disponibles de la partie gauche l'on sélectionne le type nécessaire et l´on rajoute avec la souris gauche. Les haut-parleurs peut être rajoutés uniquement dans la zone active (sélectionnée ) du local. Chaque haut-parleur peut être déplacé ultérieurement de même que ses propriétés sur le panneau gauche des propriétés. Pour préparer le projet pour la sonorisation externe hors de l´immeuble, il faut basculer dans le panneau de produits vers l´espace de travail "Exterior" **Exterior"** et sélectionner le haut-parleur extérieur.

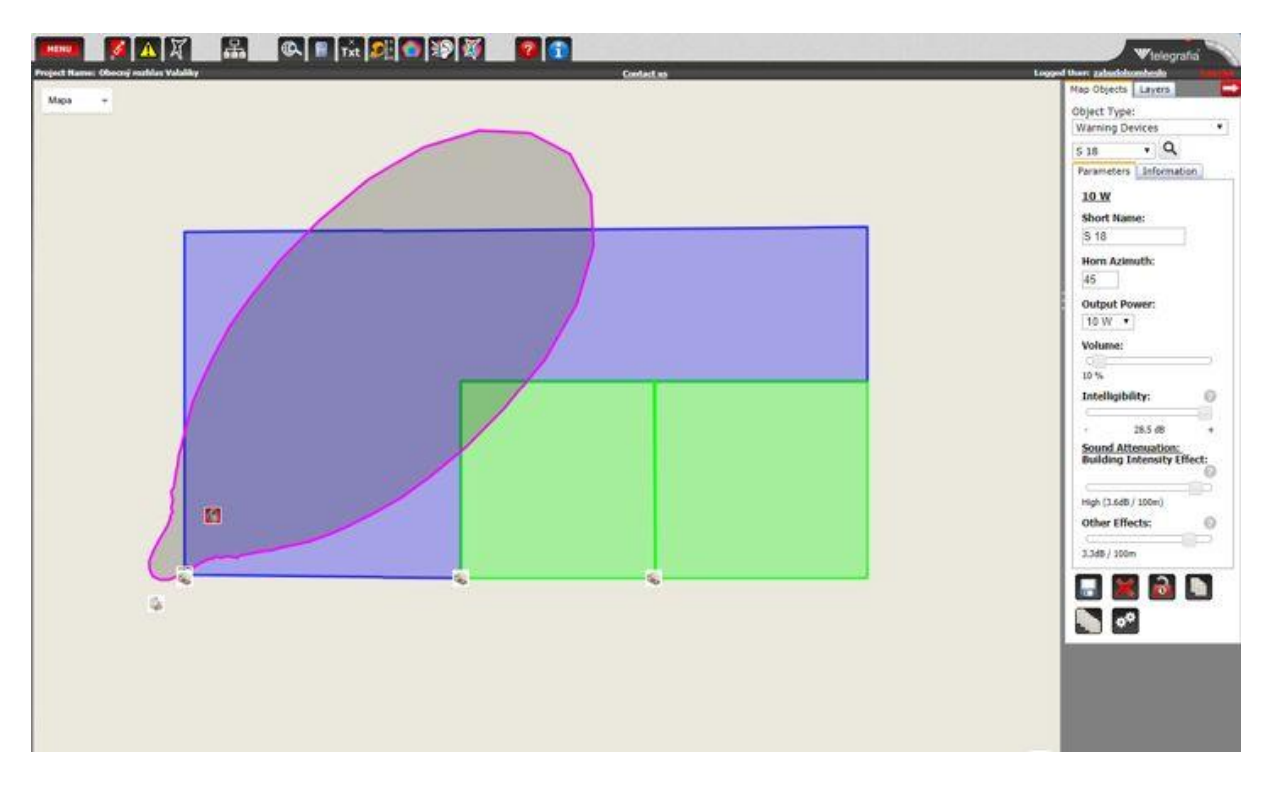

Une fois tous les haut-parleurs optimisés et disposés le projet est terminé. Celui-ci sert de support pour le projet pour la sonorisation intérieure ou pour le projet du système d'évacuation.

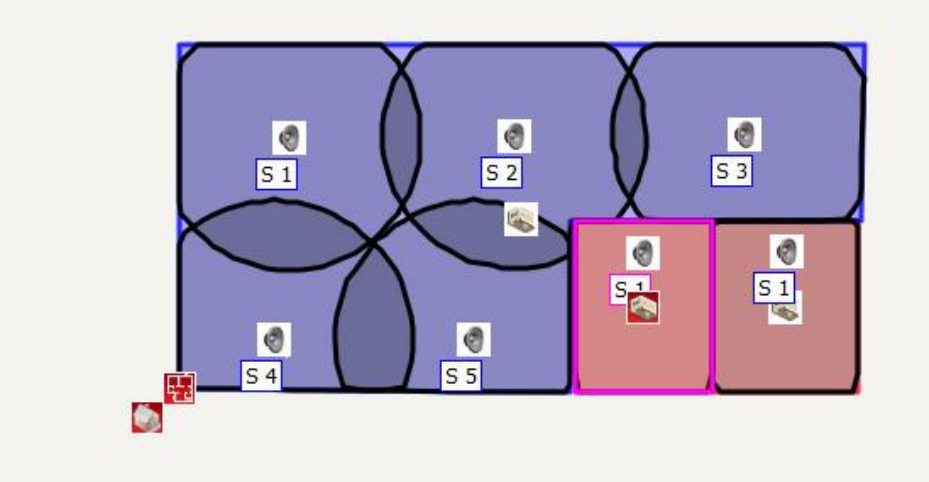